# **Настройки окружения, ламп и камер в Blender**

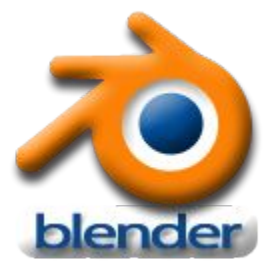

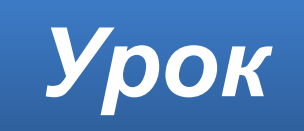

#### **Домашнее задание**

Учебник **§25**, **§26**. Изучить **презентацию**.

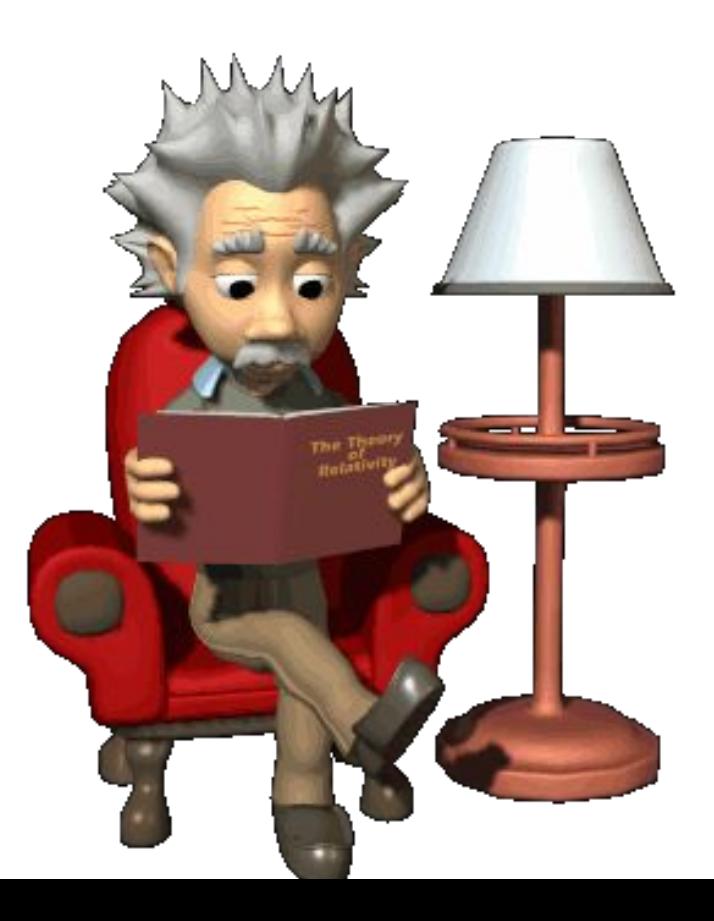

#### **Финальная сцена**

Вы сделали очень красивую 3D-модель, но ей требуется фон, освещение и камера. Только после этого получим финальную сцену.

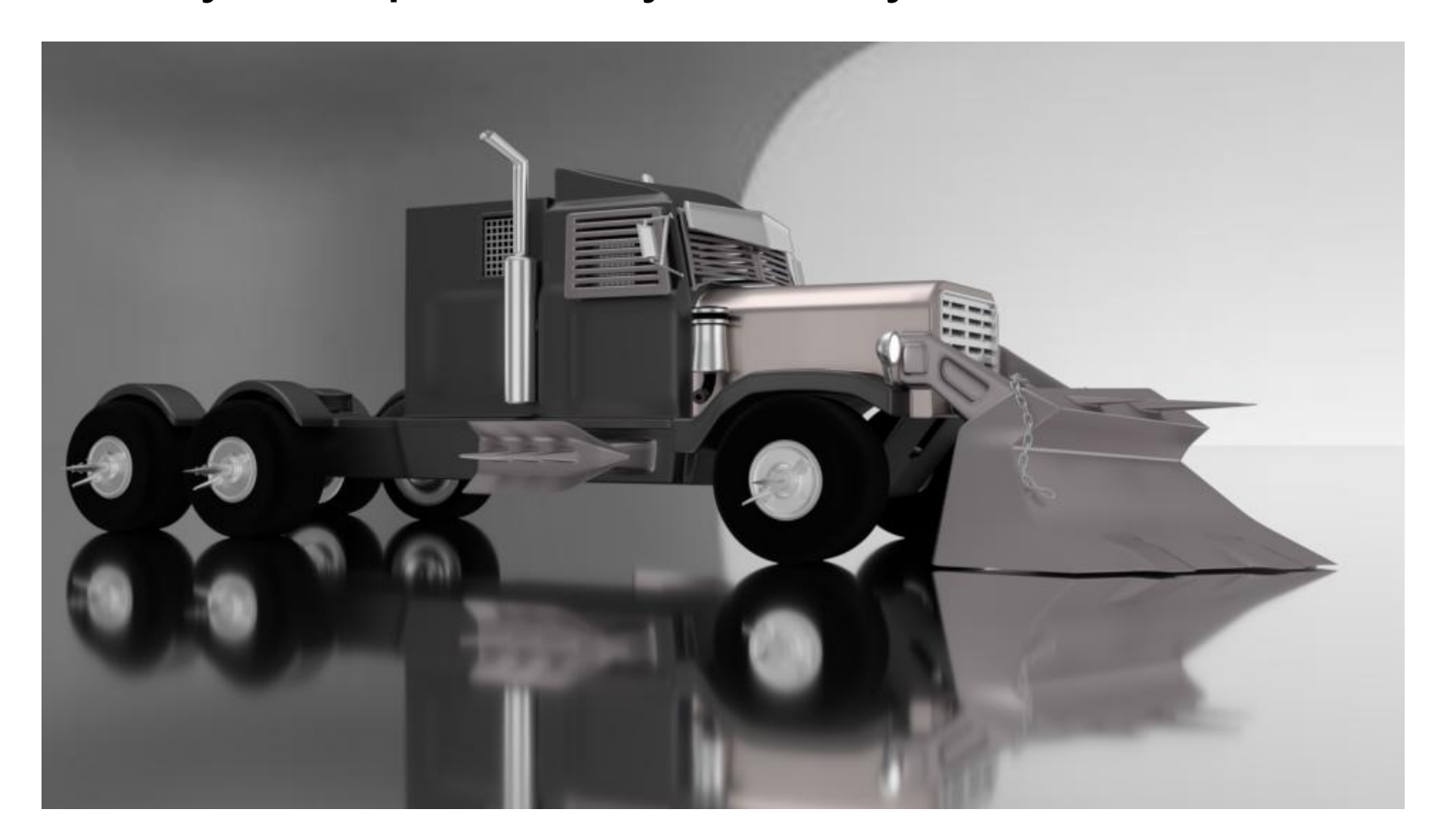

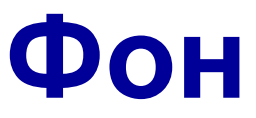

По умолчанию на финальном изображении будет **серый** фон.

Blender предоставляет вам несколько основных типов **настроек окружения** в разделе **Окружающая среда (мир)**.

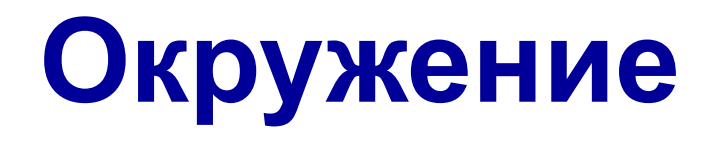

#### Для создания окружения в окне **Свойства** перейдите в раздел **Окружающая среда (мир)**.

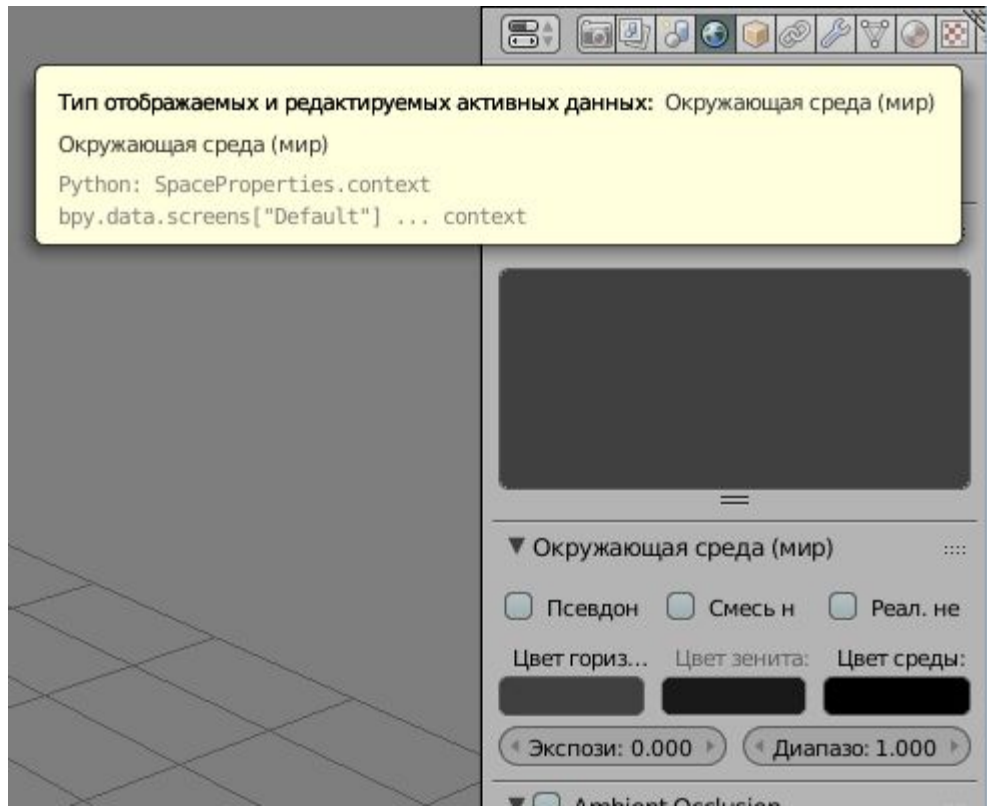

### **Окружение**

Если в вашей сцене нет окружения – добавьте его кнопкой **Создать**. Будет создано стандартное Окружение с серым цветом горизонта и зенита. Нажмите клавишу **F12** и увидите рендер вашей сцены.

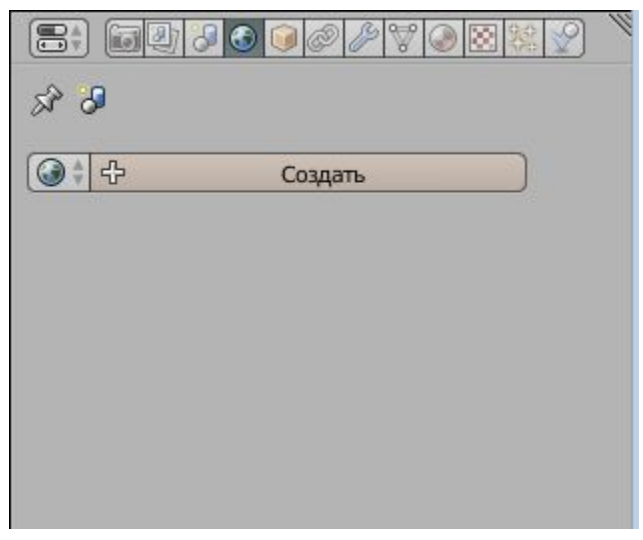

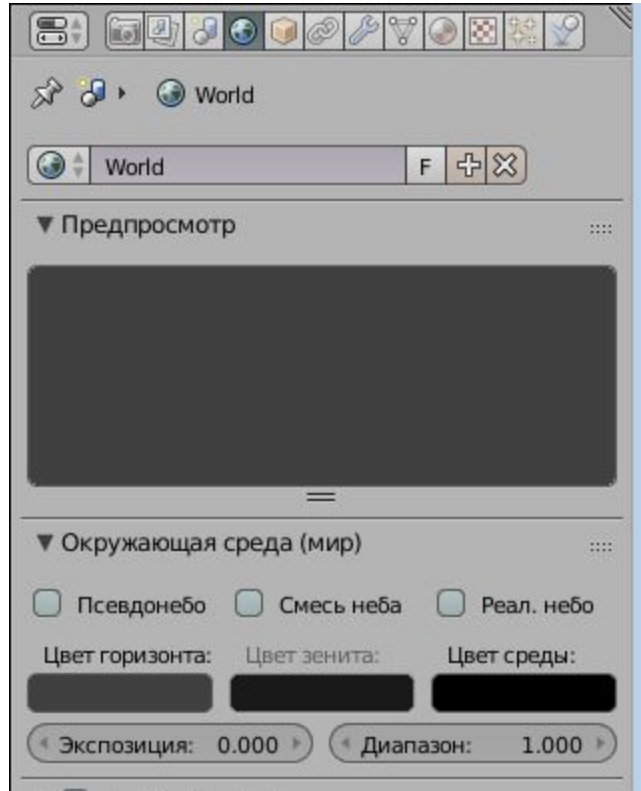

## **Раздел Окружающая среда**

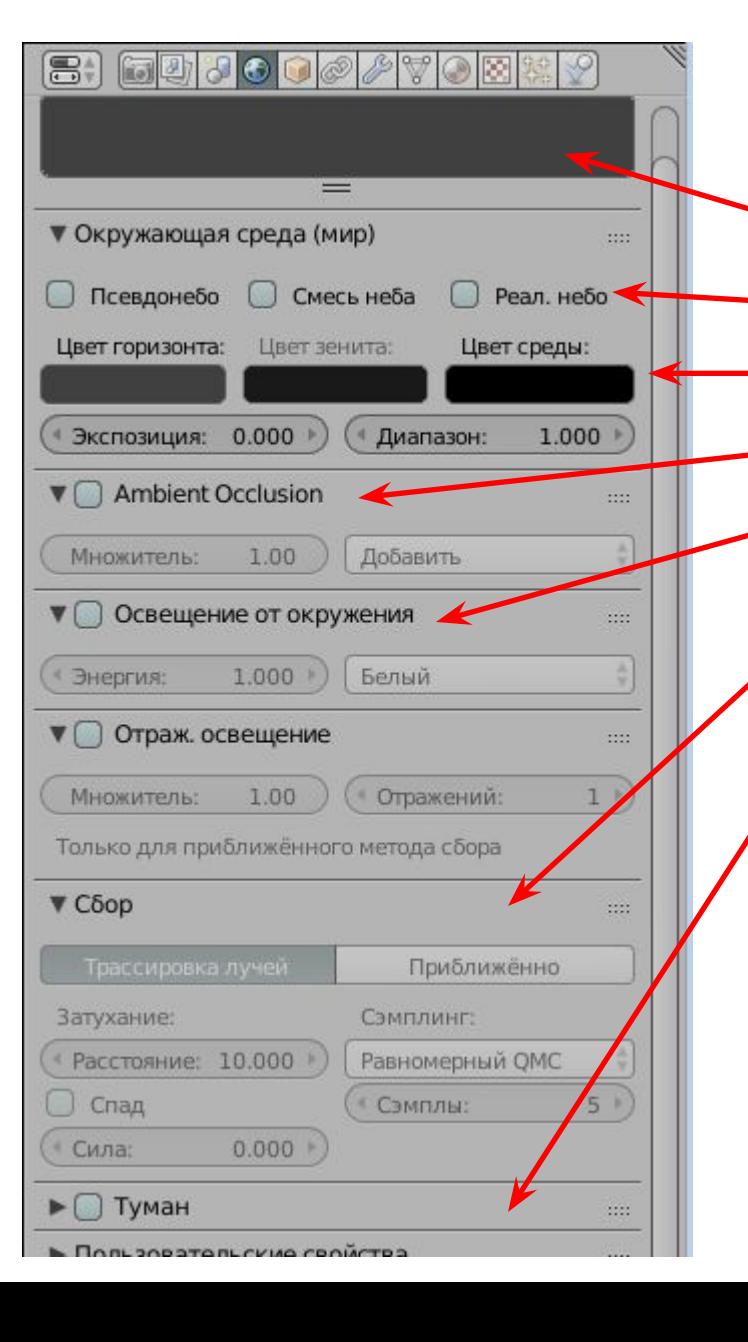

Вам доступны следующие настройки: Окно предпросмотра Параметры наложения <del>Уст</del>ановки цвета <del>Сим</del>уляция окружающего света Настройка глобального освещения Просчёт лучей Параметры объемного тумана

### **Цвет окружения**

Когда устанавливаете цвет окружения в виде простого градиента, активируйте опцию **Смесь неба** и установите **Цвет горизонта** более светлым, чем **Цвета зенита**.

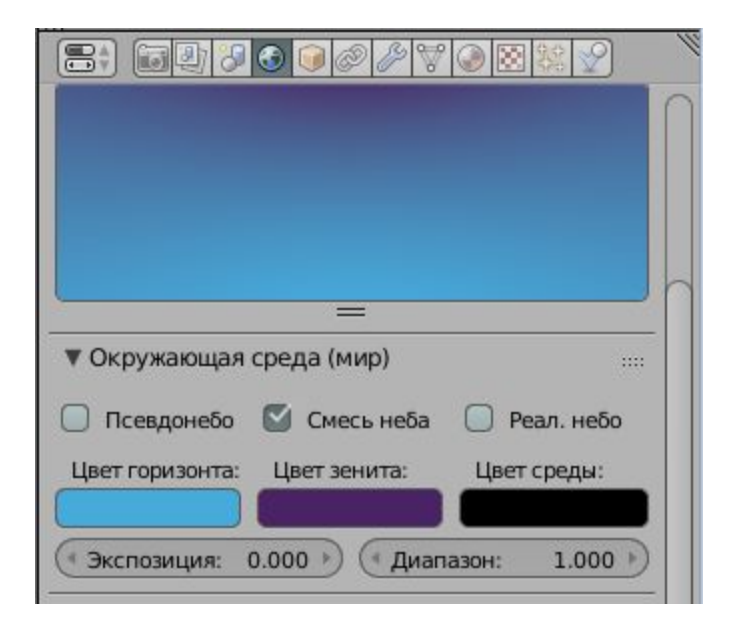

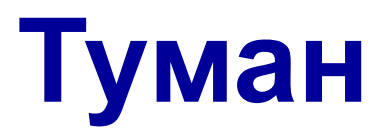

Для использования тумана в сцене, вам потребуется настроить **Цвет зенита** и **Цвет горизонта** в соответствии с желаемым цветом тумана (обычно средне-серым).

Активируйте панель **Туман** и настройте значения параметров **Начало** (*расстояние от камеры до начала действия эффекта*) и **Глубина** (*глубина тумана*). Вы также можете настроить параметр **Высота** (*высоту тумана*) для имитации тумана стелющегося по земле.

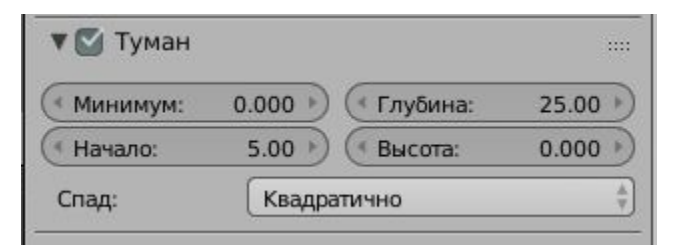

Параметр **Минимум** позволит изменять интенсивность тумана. Параметры **Глубина** и **Минимум** работают совместно, для придания лучшего вида туману.

#### **Создание 3D-облаков**

Есть различные способы создания облаков, но наиболее простой – использовать текстуру в настройках окружения.

Для создания облаков в сцене создайте **окружение**, как было описано выше. Установите *белый* цвет для **Цвет зенита**. **Цвет горизонта** выберите *светло-синим* (убедитесь что параметр **Туман** активирован). Теперь в окне **Свойства** перейдите в раздел **Текстура** и создайте текстуру **Облака** и выберите тип **Окружающая среда** (**мир**) (как вы можете заметить, **текстура** ссылается на **окружение**, а не на **материал** объекта). Перейдите вниз на панель **Отображение** и установите параметры **Размер**: (X: *и* Y:), для получения желаемого эффекта (попробуйте уменьшить значение параметра X: и увеличить значение Y:). Нажмите клавишу F12 и проверьте результат.

### **Изображение в качестве фона**

Если вы планируете использовать изображение в качестве фона, выберите для этого большое изображение высокого качества. Изображения с низким разрешением имеют тенденцию к зернистости и не создают реалистичного эффекта. Для использования изображения в качестве фона создайте **окружение**, как было описано ранее и перейдите в раздел **Текстура**. На этот раз выберите тип текстуры **Изображение или видео** и загрузите выбранное вами изображение (это изучалось на предыдущем уроке). Вернитесь к настройкам **окружения** (раздел **Окружающая среда** (**мир**)). Выберите значение параметра **Цвет зенита белый** цвет и активируйте параметр **Смесь неба** (а так же параметр **Псевдонебо** по желанию). После этого текстура должна выглядеть гораздо лучше. Если вы сейчас сделаете рендер (F12), изображение будет видно, но оно может выглядеть как чернобелое изображение. Для того, чтобы это исправить, зайдите в раздел **Текстура** и в панели **Влияние** активируйте параметры **Смешение***,* **Зенит**, **Горизонт**, **Надир**.

#### **Типы ламп**

В большинстве случаев вам понадобится более одной *лампы* для правильного освещения вашей сцены. Большинству сцен, как правило, требуются 3-4 лампы. Однако, *будьте аккуратны и не используйте слишком много ламп!* Ниже приведены основные типы ламп, доступные в Blender, и их характеристики:

- **Точка** основная лампа в Blender излучает одинаковое количество света по всем направлениям.
- **Солнце** освещение с постоянной интенсивностью, вне зависимости от расположения объектов.
- **Прожектор** освещение определенной области, эффект, как от прожектора на сцене.
- **Полусфера** широкое освещение.
- **Область** освещает большую площадь (как в классной комнате). Может быть масштабирована.

*При использовании традиционного рендера в Blender создавать тень может только лампа* **Прожектор***.*

### **Добавление лампы**

Для создания *Лампы* установите 3D курсор в нужную позицию и нажмите **Shift +A**, в появившемся меню выберите **Лампа**, а затем её **тип**. После этого лампа будет добавлена в вашу сцену.

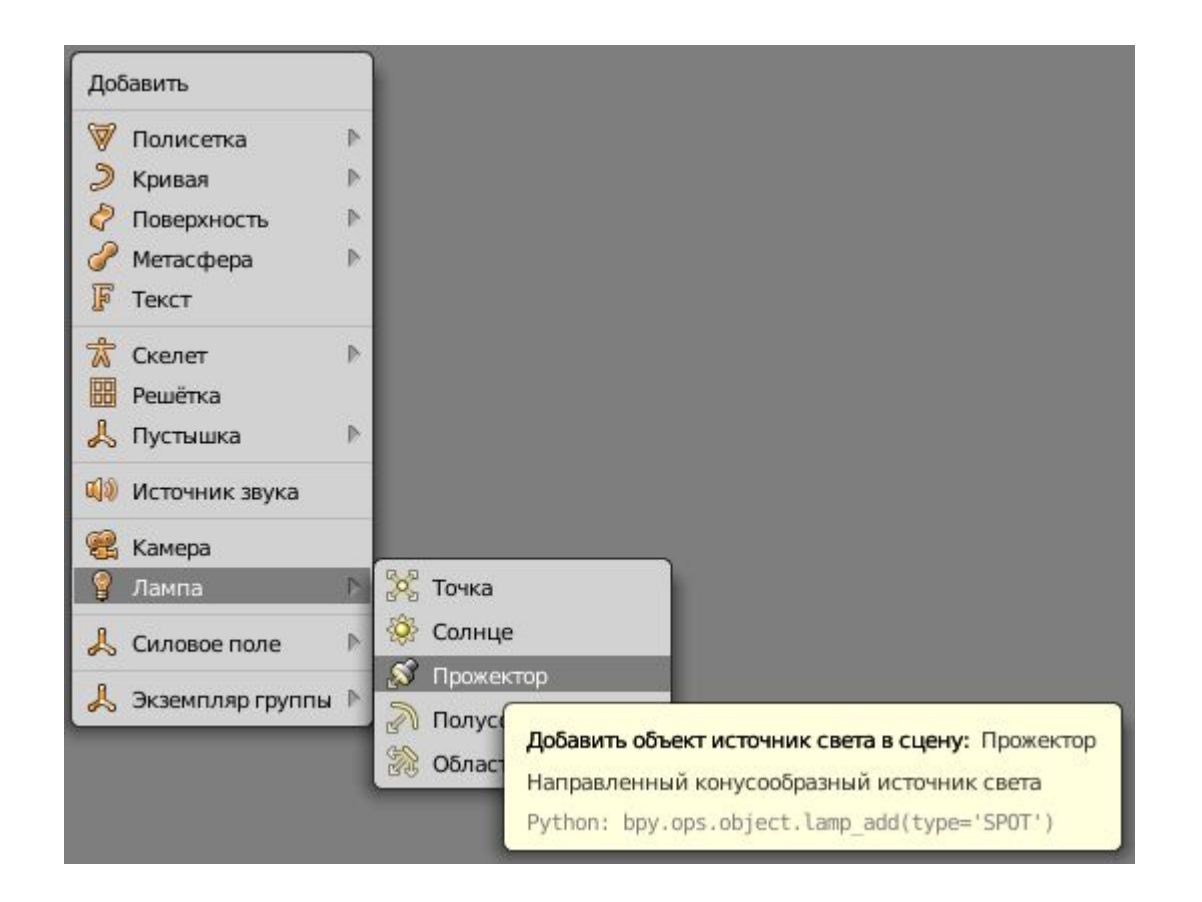

### **Настройка лампы**

Выделите лампу и в *окне*  **Свойства** щелкните раздел **Лампа**. Вы увидите основные настройки. *Лампы* **разных типов** будут иметь несколько отличный набор параметров.

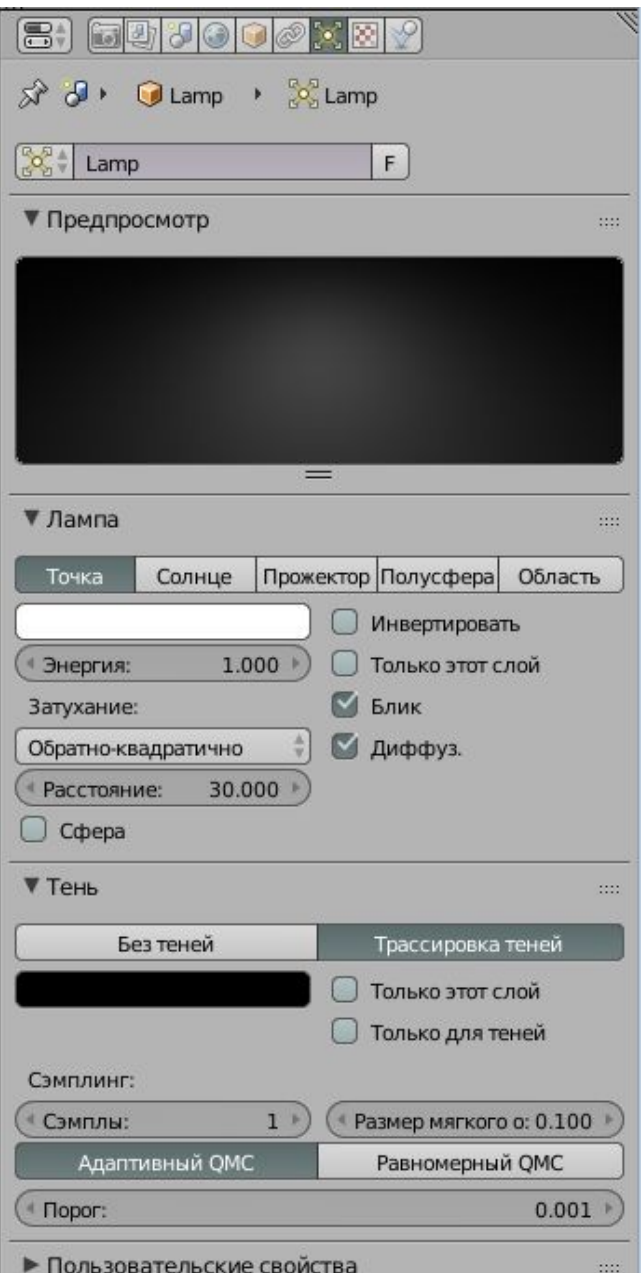

### **Лампа Прожектор**

Лампа **Прожектор** уникальна тем, что только с помощью неё вы можете имитировать туман в сцене и получать тени традиционным для Blender способом.

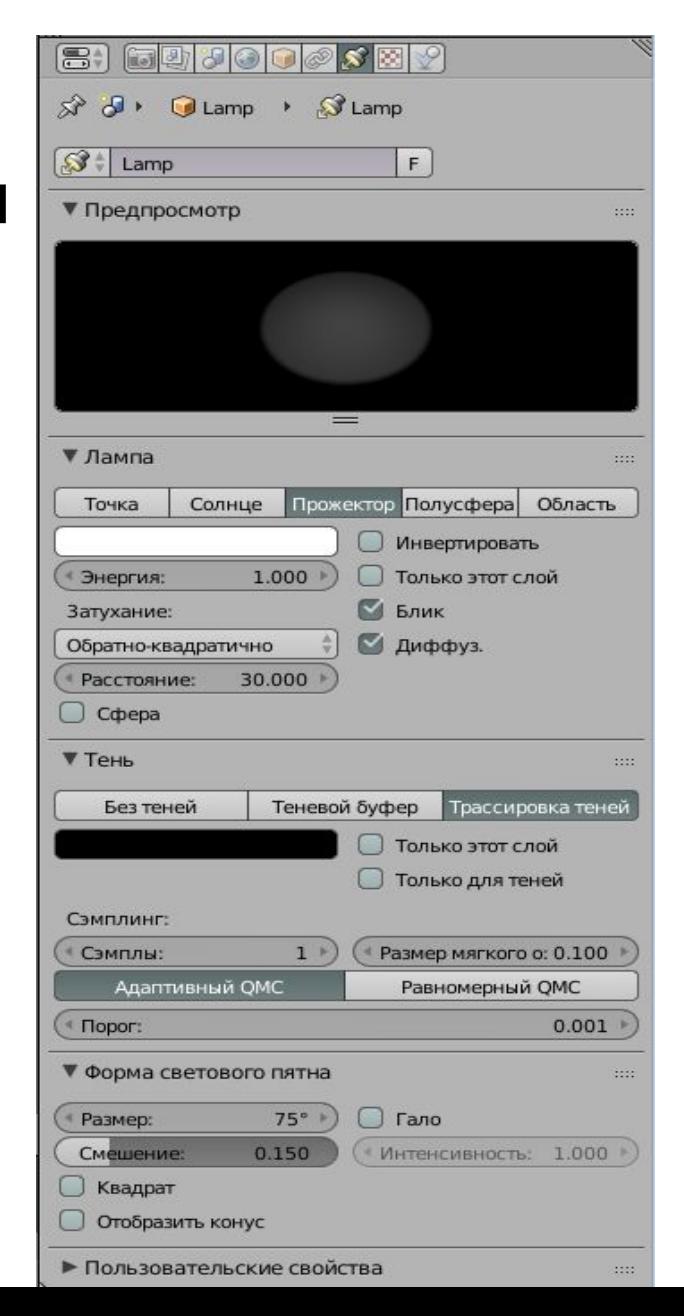

### **Настройка камеры**

Как и все другие объекты в Blender, камера имеет набор настроек.

Выберите камеру и в окне **Свойства** перейдите в раздел **Камера**.

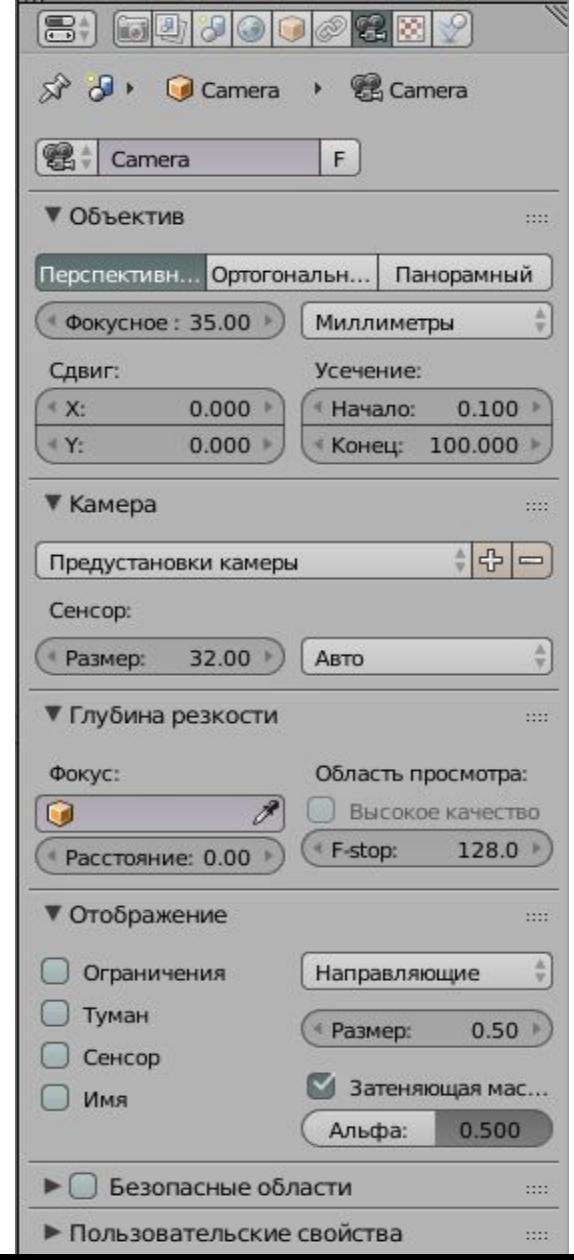

### **Рендеринг**

**Рендеринг** – прорисовка финальной сцены. Что вы видите в камере будет отображено в изображении или анимации (в зависимости от указанных вами параметров рендеринга).

Для начала рендеринга изображения просто нажмите клавишу **F12**. Если изображение чёрное, значит, в вашей сцене не установлено освещение или положение/настройка освещения неверны.

Для выхода из окна рендеринга нажмите клавишу **F11**.

#### **Сохранение рендера**

В режиме просмотра рендера (после нажатия клавиши **F12**) в редакторе **Свойства** в группе **Вывод** выберите формат и параметры графического файла.

Нажмите клавишу **F3**.

Выберите **папку сохранения** и **имя файла**.

Нажмите кнопку **Сохранить изображение как…**.

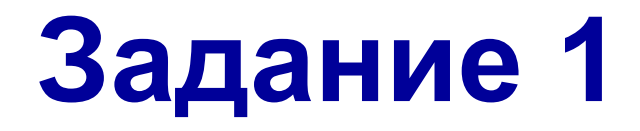

Создайте подобное изображение с внешним освещением по образцу.

Настройте освещение так, что бы изображение было приближены к реальности настолько, насколько это возможно.

Сохраните в **личной папке** 2 файла: **Сцена**.blend и **Сцена**.png.

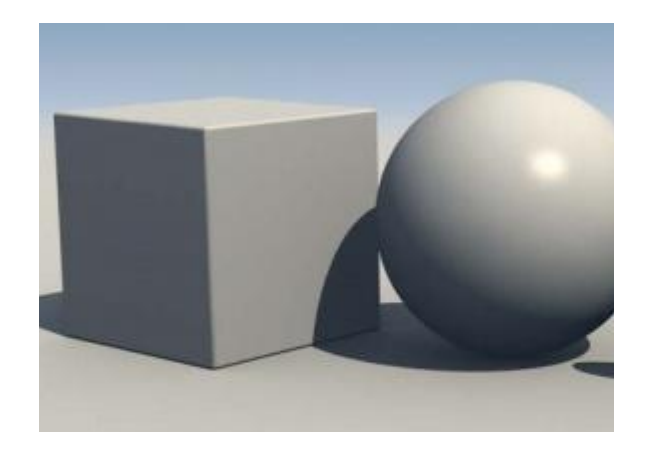

### **Работаем за компьютером**

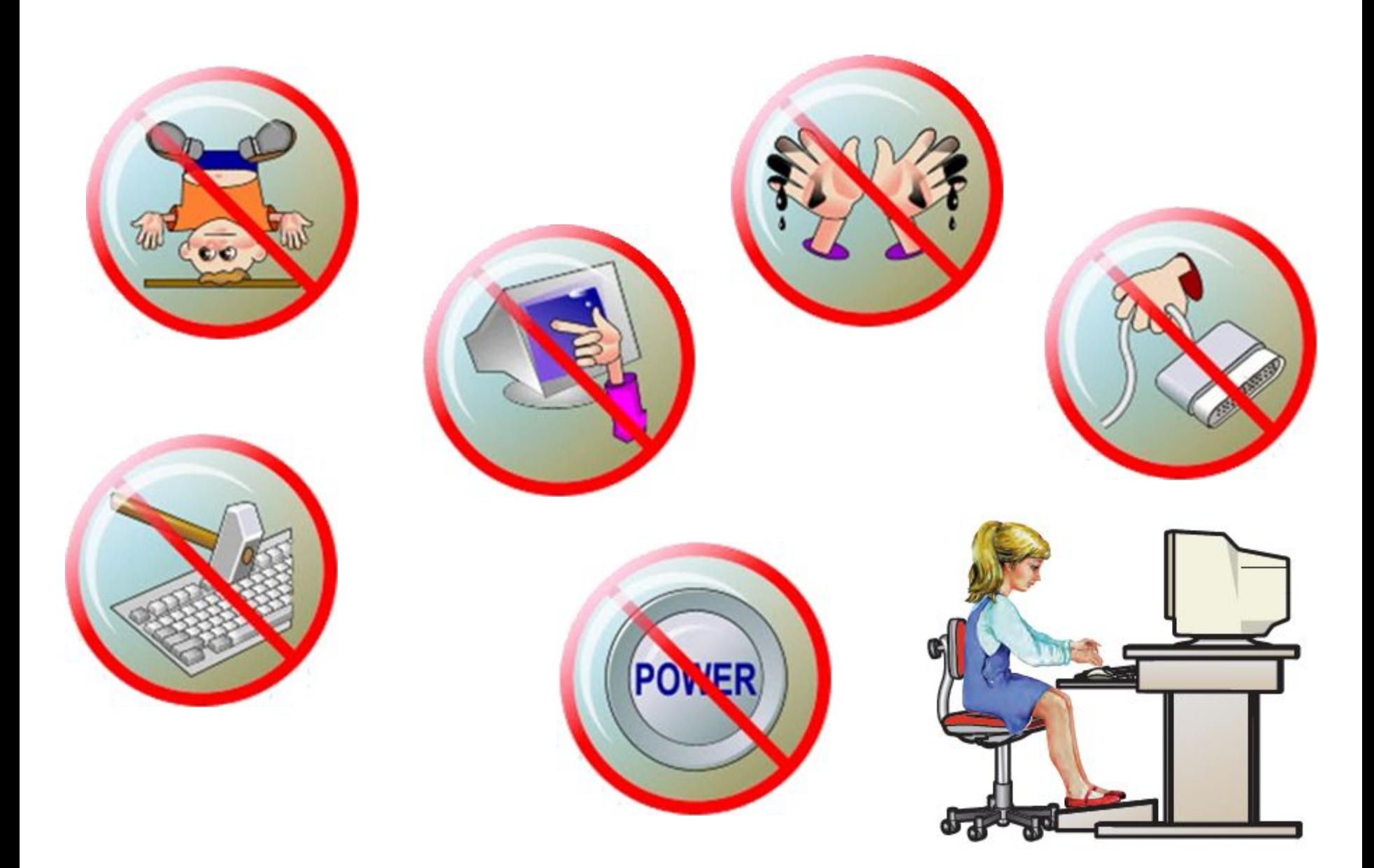